## Clone A Legacy Email Template

**Legacy Notice**: This article refers to a feature that used with legacy broadcast emails which are created in **Marketing** > **Templates**.

- 1. Go to Marketing > Templates
- 2. Click on the name of an existing email template to open it.
- 3. Scroll to the bottom and click on the **Clone** button. A confirmation message, "Template Cloned Successfully" will appear at the top of the template.

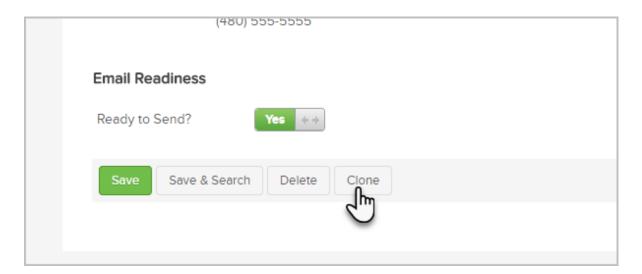

- 4. Change the name of the email template.
- 5. Mark the template as **Ready** and Save it.